承 認

承認権限を持つ利用者様が、各業務で確定された取引の依頼内容を確認し、取引の承認・差戻し・削除を 行うことができます。

### ●振込振替一次承認

#### 手順**1** 取引一覧

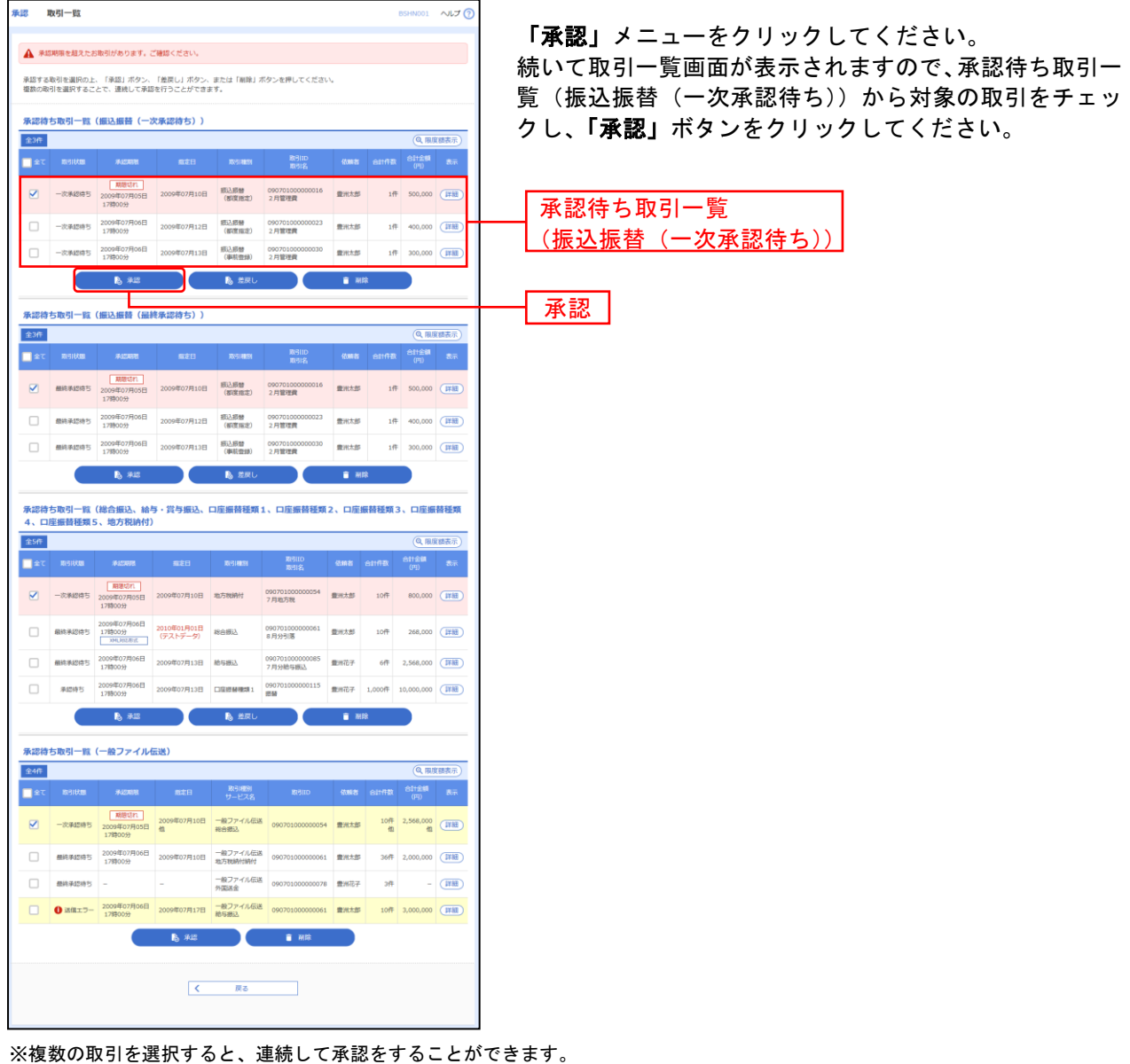

- ※「詳細」ボタンをクリックすると、取引の詳細を表示することができます。
- ※「差戻し」ボタンをクリックすると、依頼者によりデータを編集することができます。
- ※「削除」ボタンをクリックすると、取引を削除し、データを破棄することができます。削除されたデータの照会は可能です。
- ※「限度額表示」ボタンをクリックすると、取引限度額を表示することができます。

### 手順**2** 取引内容を確認

...............

. . . . . . . . . . . . . . . . . .

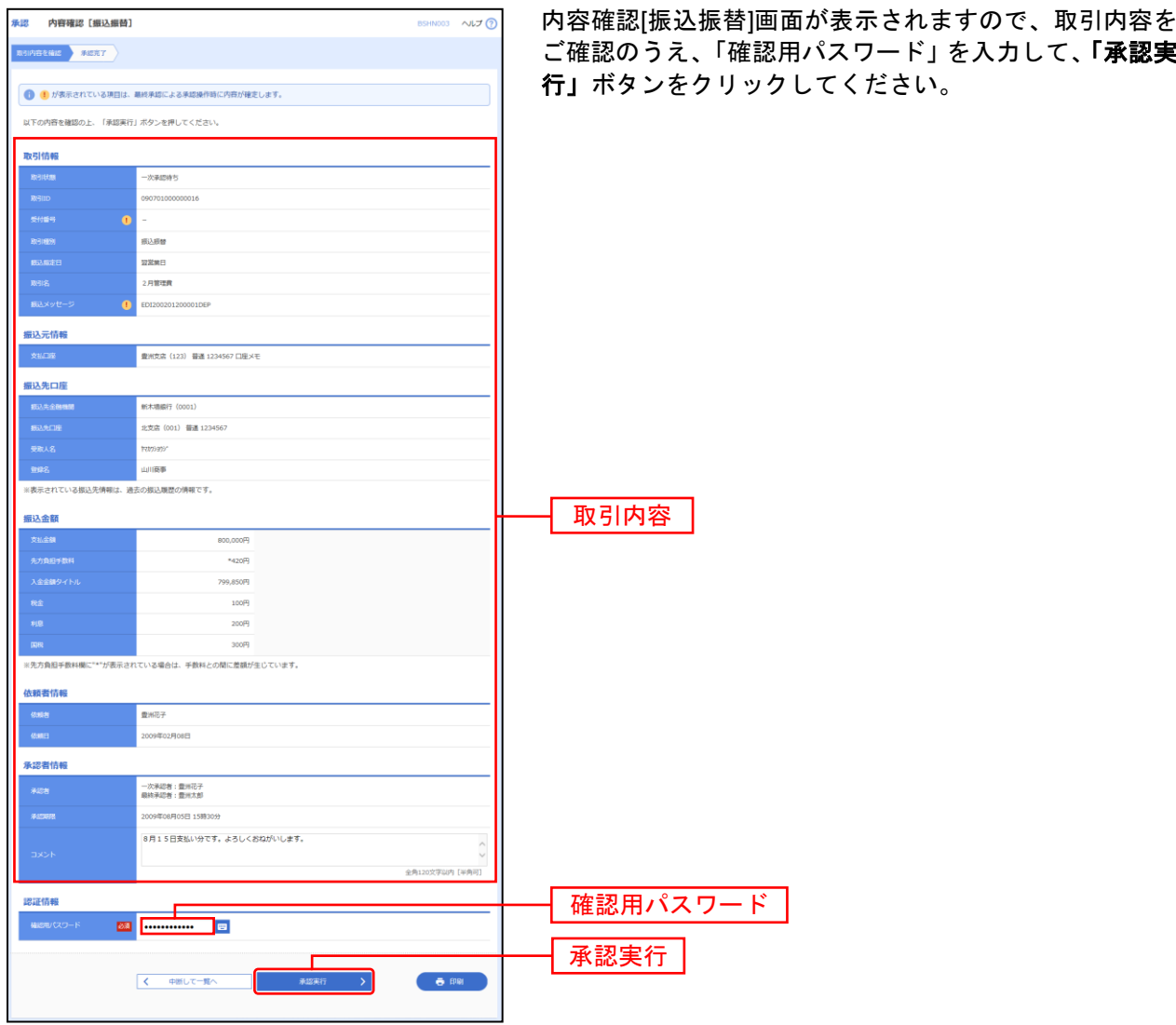

### 手順**3** 承認完了

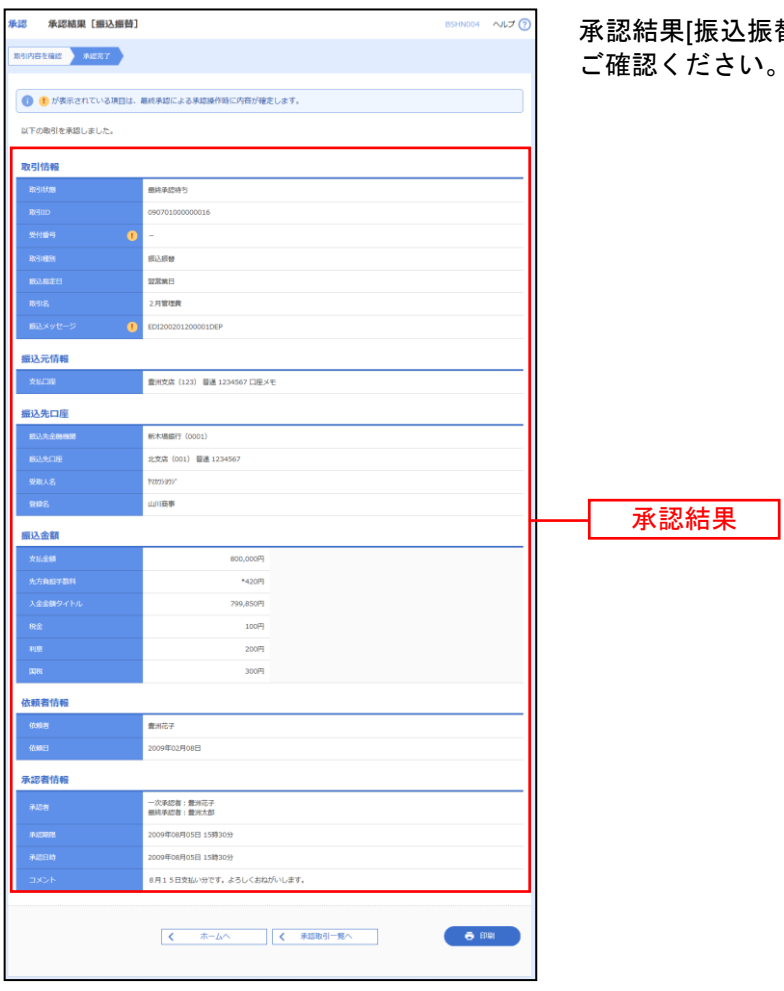

承認結果[振込振替]画面が表示されますので、承認結果を ご確認ください。

※「印刷」ボタンをクリックすると、印刷用PDFファイルが表示されます。

## ●振込振替最終承認

#### 手順**1** 取引一覧

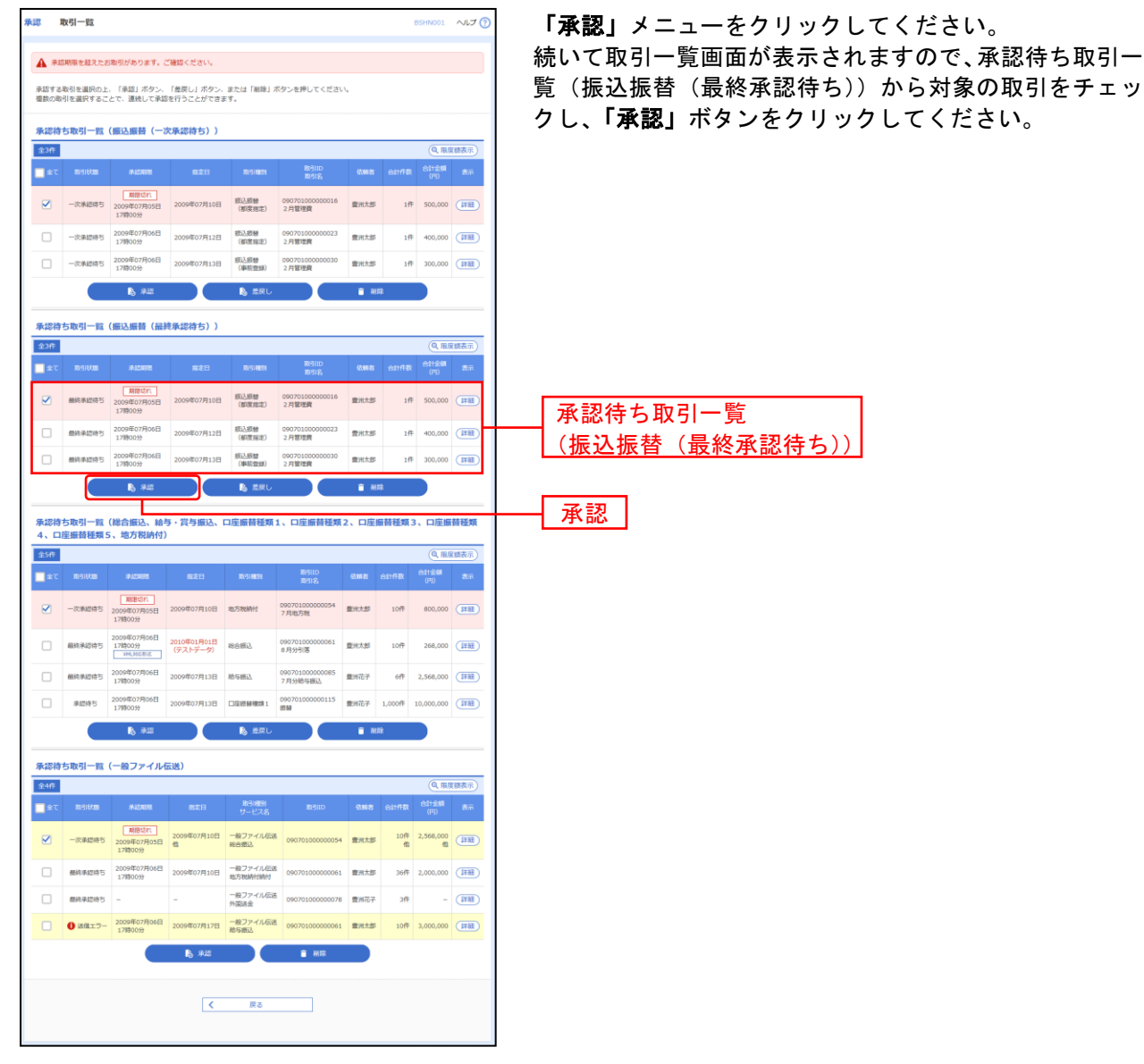

※複数の取引を選択すると、連続して承認をすることができます。

※「詳細」ボタンをクリックすると、取引の詳細を表示することができます。

※「差戻し」ボタンをクリックすると、依頼者によりデータを編集することができます。

- ※「削除」ボタンをクリックすると、取引を削除し、データを破棄することができます。削除されたデータの照会は可能です。
- ※「限度額表示」ボタンをクリックすると、取引限度額を表示することができます。

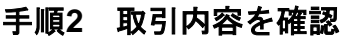

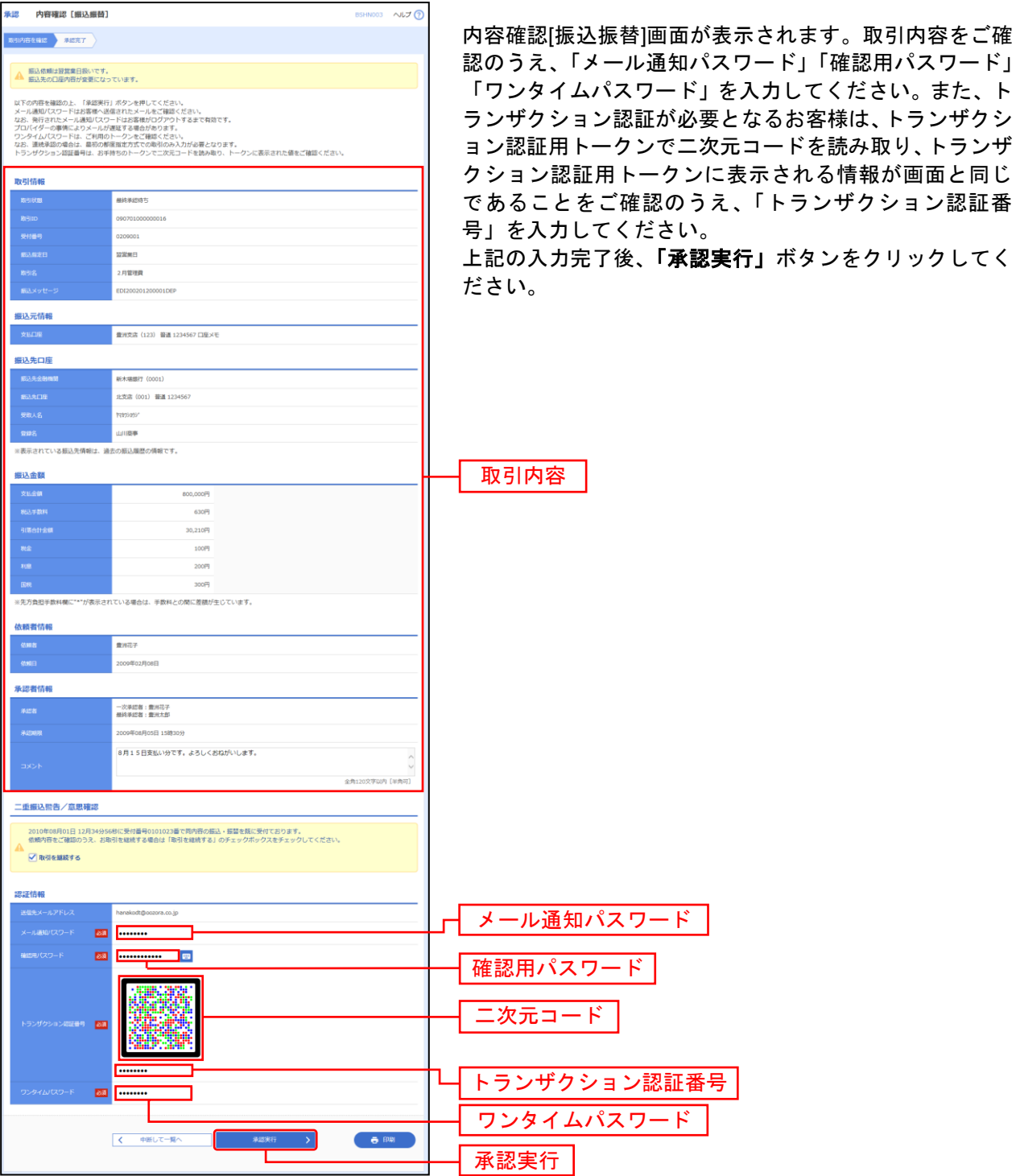

※既に同一振込情報(「受付日」または「指定日」「支払口座」「入金先口座情報」「振込金額」)が存在する場合、二重振込警告メッ セージが表示されます。依頼内容をご確認後、お取引を継続する場合は「取引を継続する」にチェックしてください。 ※振込先口座情報に変更があった場合、意思確認メッセージが表示されます。依頼内容をご確認後、お取引を継続する場合は「取引

を継続する」にチェックしてください。

※認証項目「ワンタイムパスワード」「トランザクション認証番号」は申込または利用情報により、一方のみが表示されます。 ※複数の入金先口座を選択した場合は、「中断して次の取引へ」ボタンをクリックすると、次の入金先口座への振込振替を行うこと ができます。

#### 手順**3** 承認完了

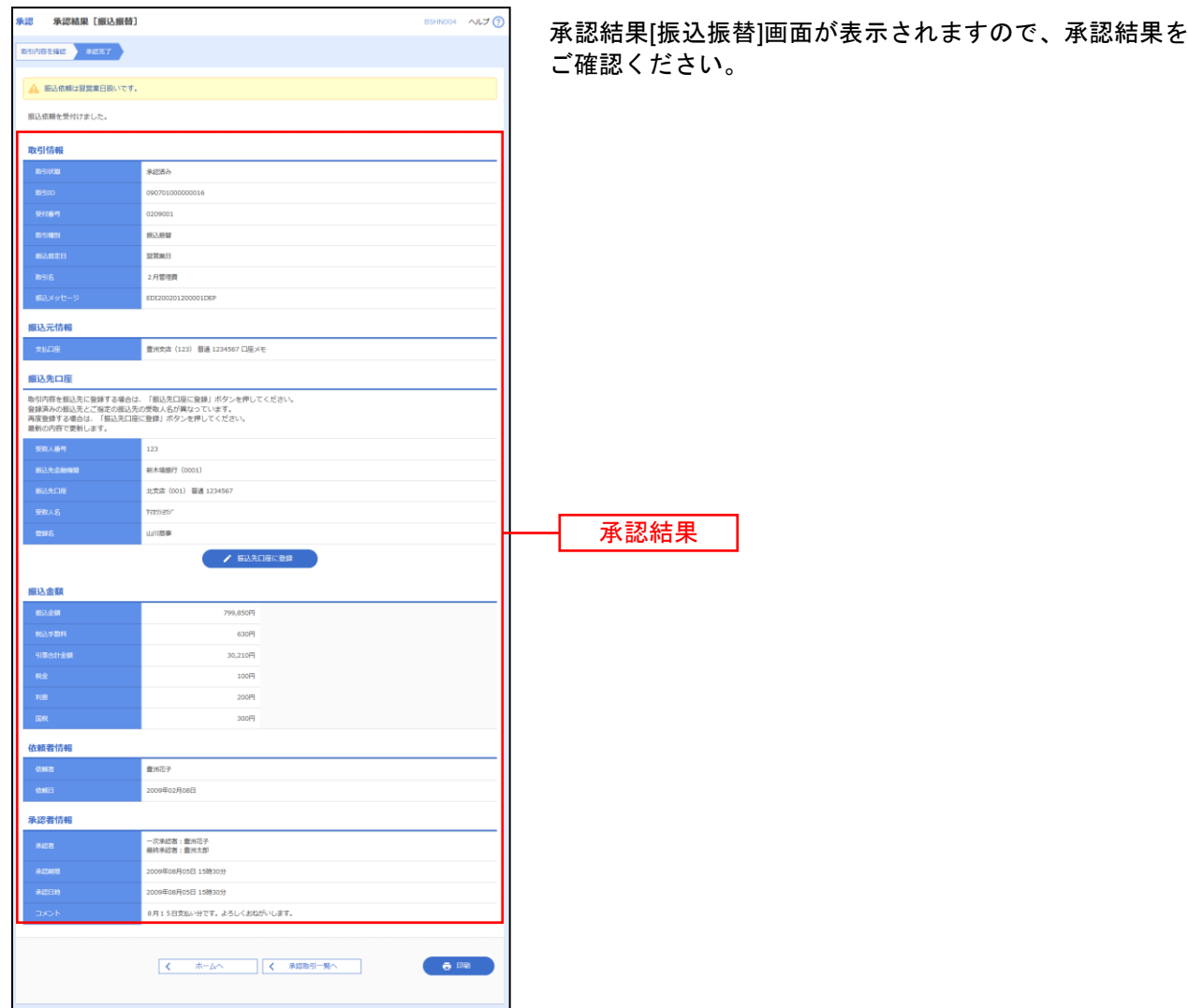

※入力した振込先を登録・更新する場合は、「振込先口座に登録」ボタンをクリックし、振込先登録画面で登録先情報を入力のうえ、 「登録」ボタンをクリックしてください。

# ●データ伝送承認

#### 手順**1** 取引一覧

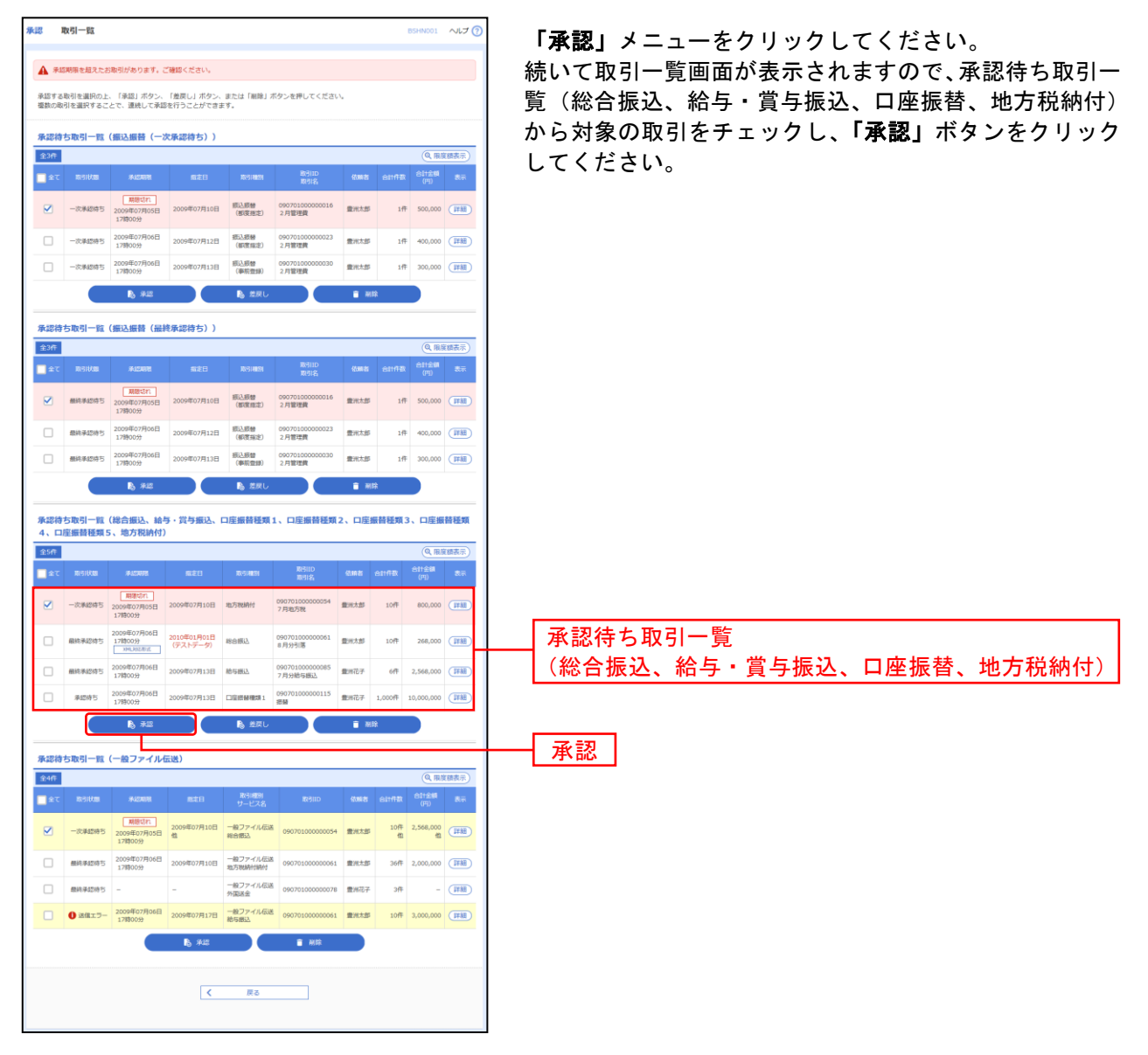

※複数の取引を選択すると、連続して承認をすることができます。

※「詳細」ボタンをクリックすると、取引の詳細を表示することができます。

※「差戻し」ボタンをクリックすると、依頼者によりデータを編集することができます。

※「削除」ボタンをクリックすると、取引を削除し、データを破棄することができます。削除されたデータの照会は可能です。

※「限度額表示」ボタンをクリックすると、取引限度額を表示することができます。

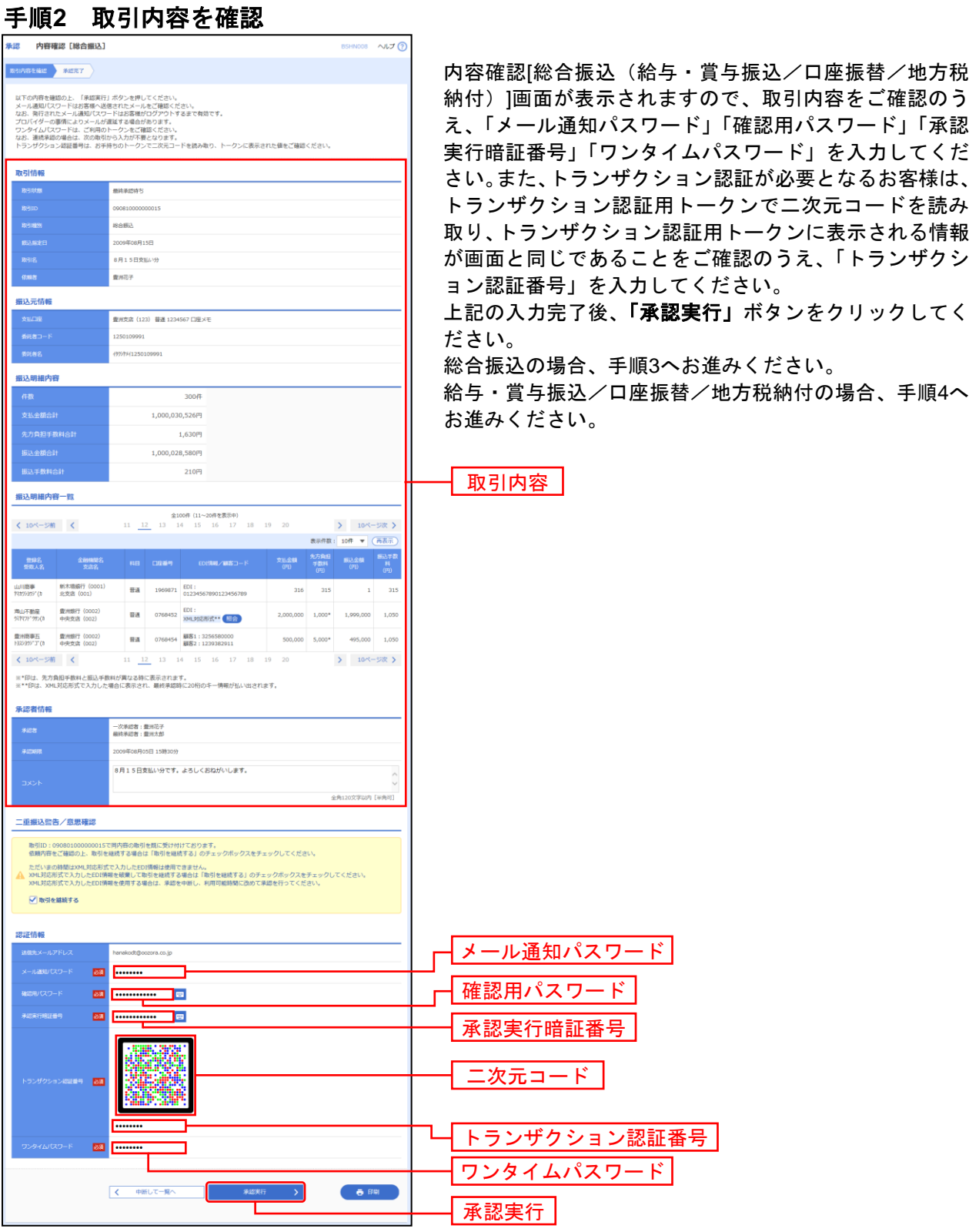

※総合振込の場合、取引情報に拡張EDIデータが含まれる場合は「照会」ボタンが表示されます。「照会」ボタンをクリックすると、 EDI情報詳細画面がポップアップ表示されます。

※総合振込、給与・賞与振込、口座振替、地方税納付の場合、既に同一取引情報が存在する場合に二重振込警告メッセージが表示さ れます。依頼内容をご確認のうえ、お取引を継続する場合は「取引を継続する」にチェックしてください。

※総合振込の場合、全銀EDIシステムが利用できない、かつ拡張EDIデータを含む明細が存在する場合に意思確認メッセージが表示さ れます。拡張EDIデータを破棄してお取引を継続する場合は「取引を継続する」にチェックしてください。

※総合振込、給与・賞与振込の場合、「ワンタイムパスワード」「トランザクション認証番号」の入力が必要な場合があります。 ※認証項目「ワンタイムパスワード」「トランザクション認証番号」は申込または利用情報により、一方のみが表示されます。 ※「印刷」ボタンをクリックすると、印刷用PDFファイルが表示されます。

#### 手順**3** 承認実行状況確認

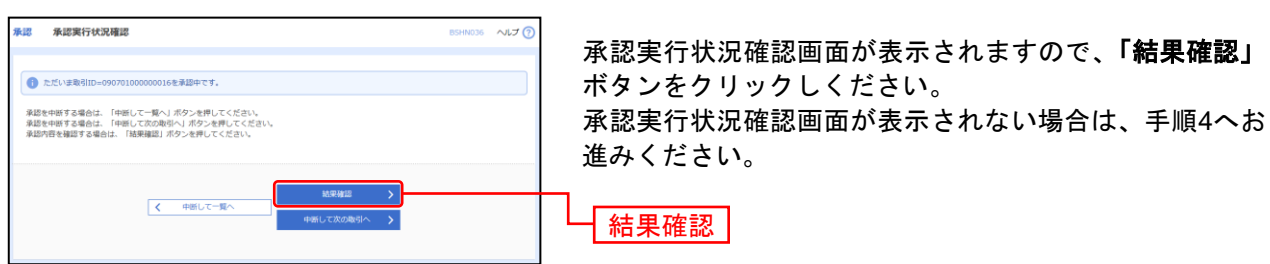

※「中断して次の取引へ」ボタンをクリックすると、取引の承認実行を中断し、次の取引の承認をすることができます。

#### 手順**4** 承認完了

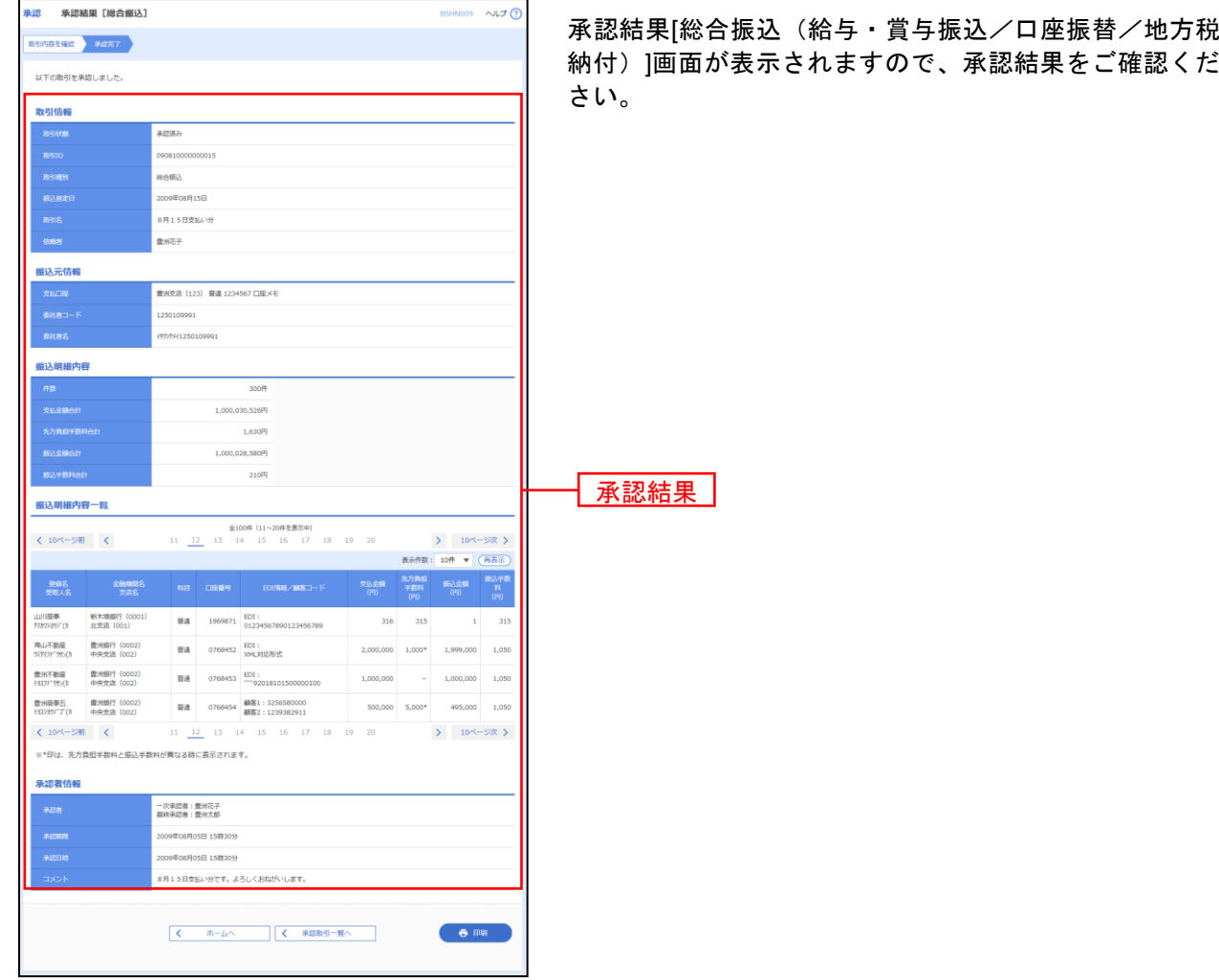

## ●一般ファイル伝送承認

#### 手順**1** 取引一覧

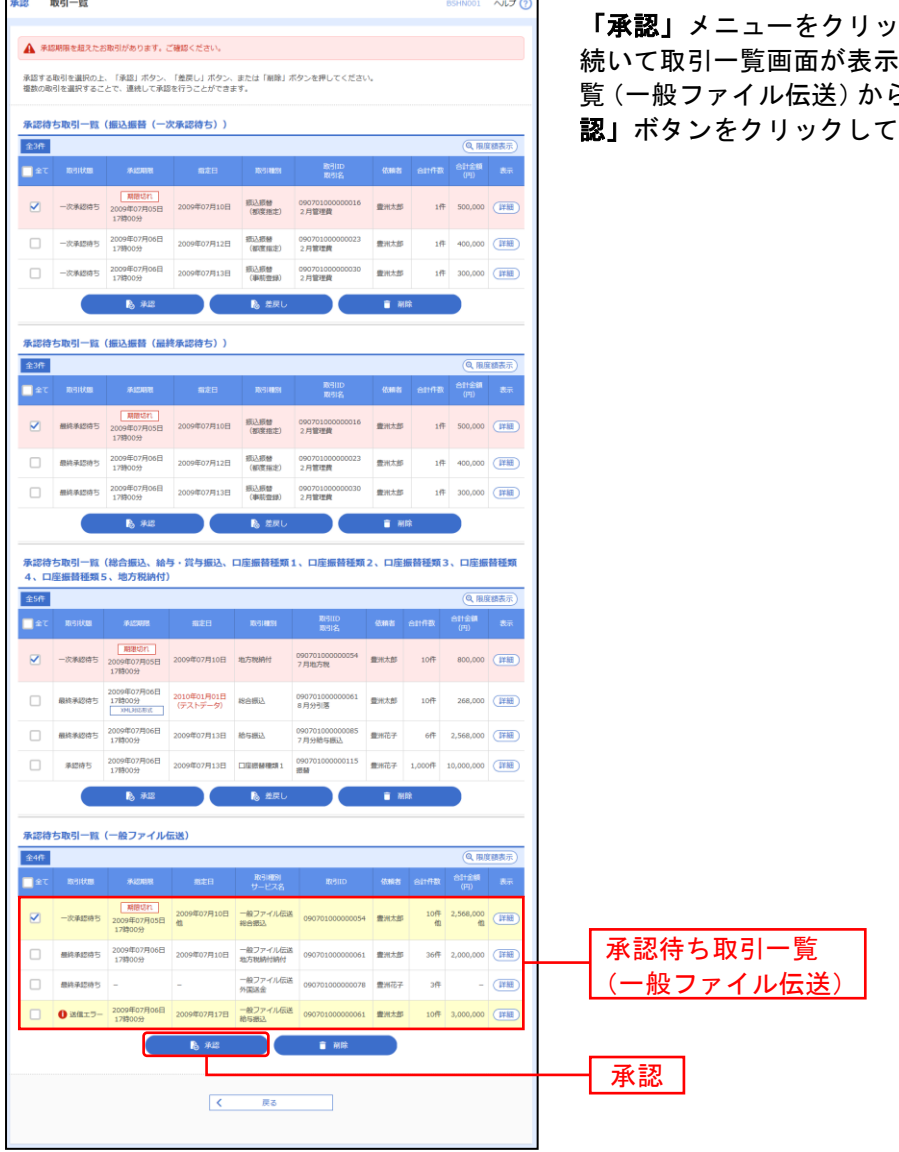

 $\overline{\phantom{0}}$ 

クしてください。 おおしますので、承認待ち取引ー ら対象の取引をチェックし、「承 ください。

※複数の取引を選択すると、連続して承認をすることができます。

。<br>※**「詳細」**ボタンをクリックすると、取引の詳細を表示することができます。

- ※「削除」ボタンをクリックすると、取引を削除し、データを破棄することができます。削除されたデータの照会は可能です。
- ※「限度額表示」ボタンをクリックすると、取引限度額を表示することができます。

#### 手順**2** 取引内容を確認

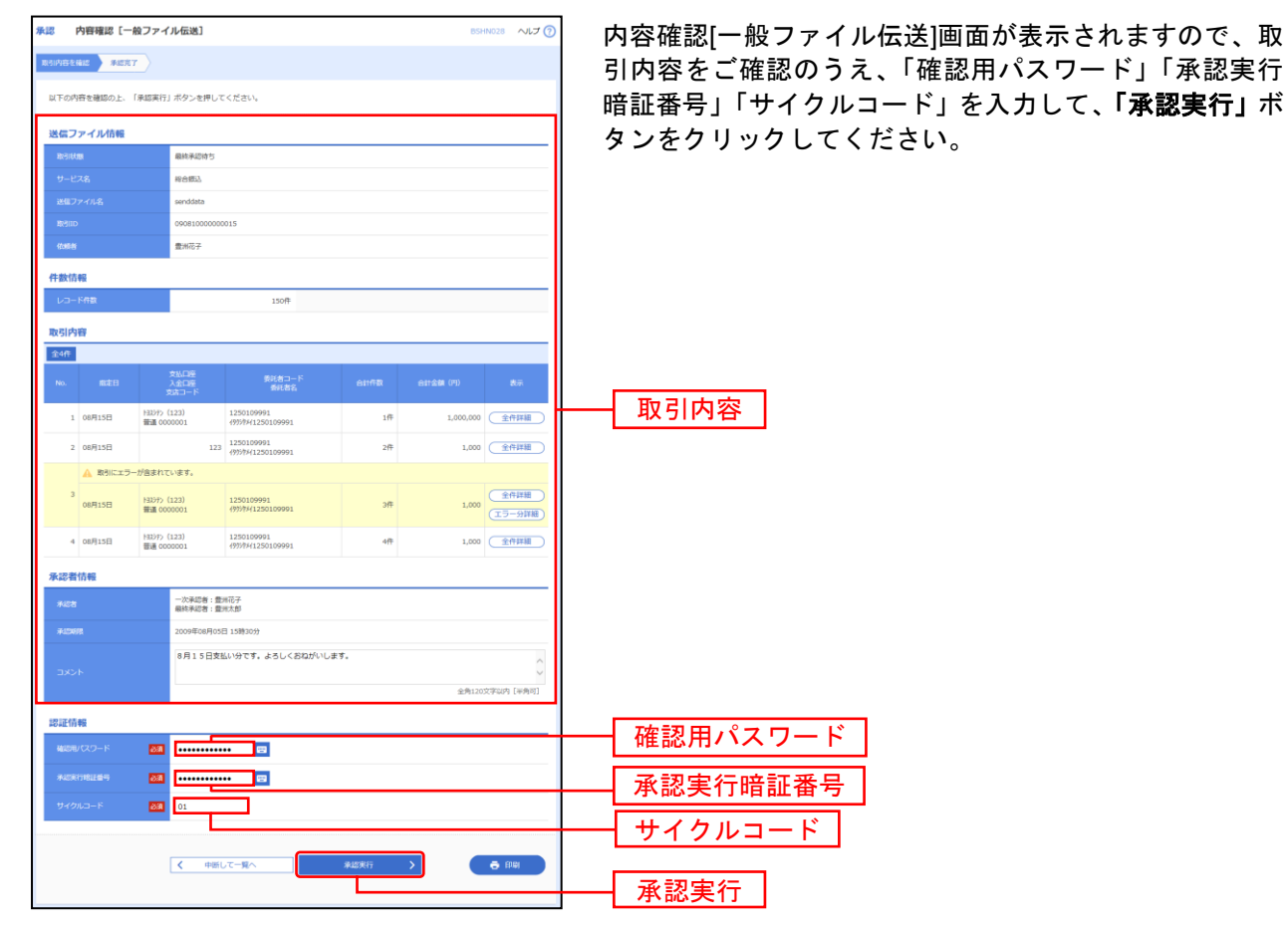

※「印刷」ボタンをクリックすると、印刷用PDFファイルが表示されます。

#### 手順**3** 承認完了

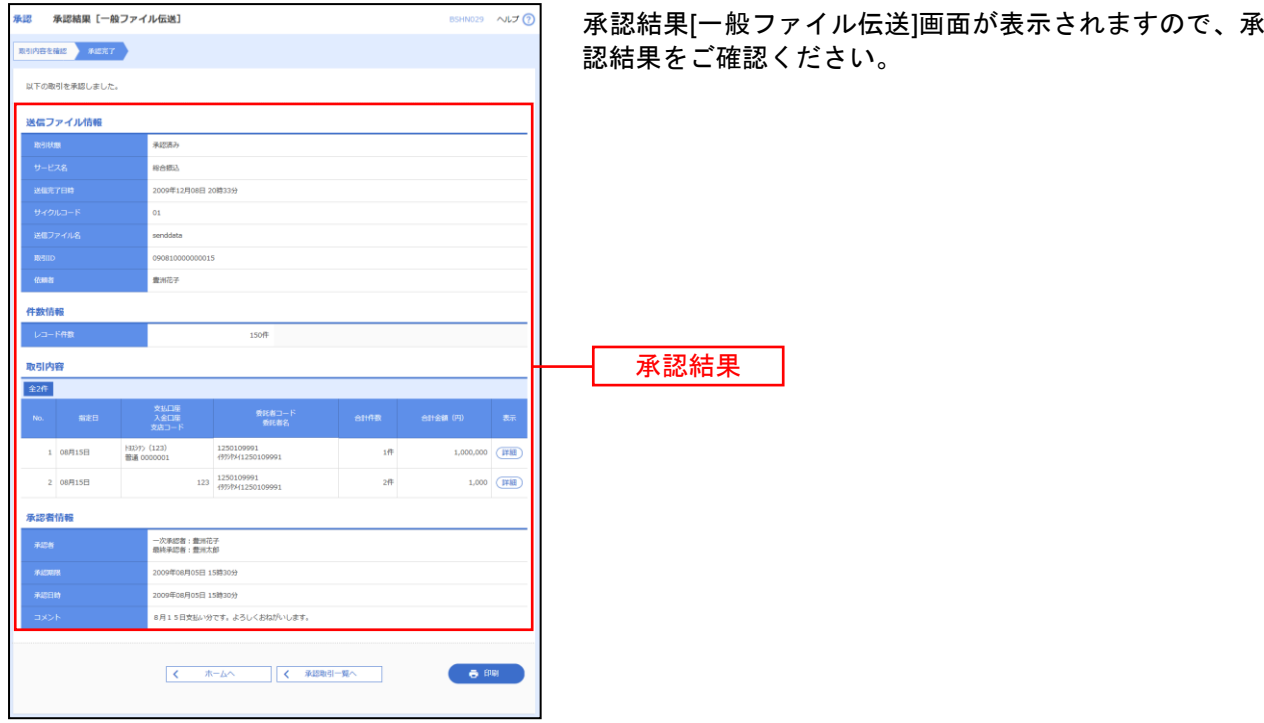

※「印刷」ボタンをクリックすると、印刷用PDFファイルが表示されます。